## MY SAMA QUICKSTART GUIDE – go to www.mysama.ca

- On the SAMAView dashboard, click on SAMAView in the left hand menu
- For Rural Properties type in Edenwold (RM) as the municipality;
- For residential subdivisions, type the name of your subdivision to find it in the list e.g. Casa Rosa, Stone Pointe Estates etc.
- Next: choose Assessment ID from the search option dropdown and enter you assessment ID number (Shown under "Alternate Number" on the right side of your Notice)
- Once the search has located your property, scroll down and click on Generate Property overview.
- By clicking on "Property Report" more detailed information can be viewed.
- > This report will cost 1 credit.
- You can also zoom in on the map in SAMAView to see the assessments of the municipality and other municipalities.

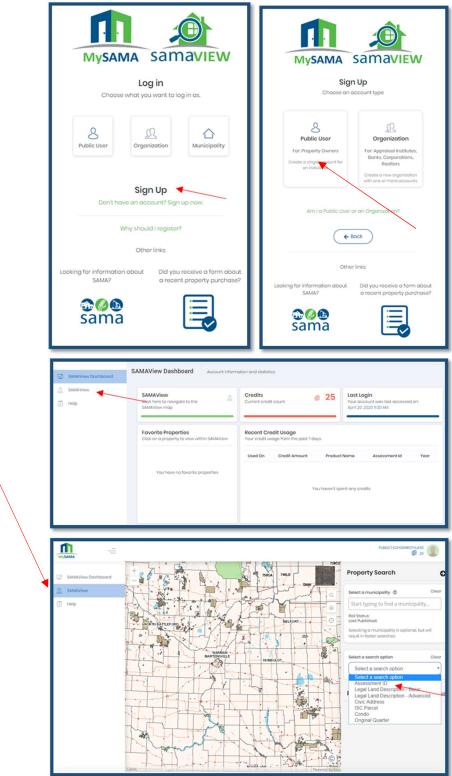

Example of a detailed report that costs 1 credit.

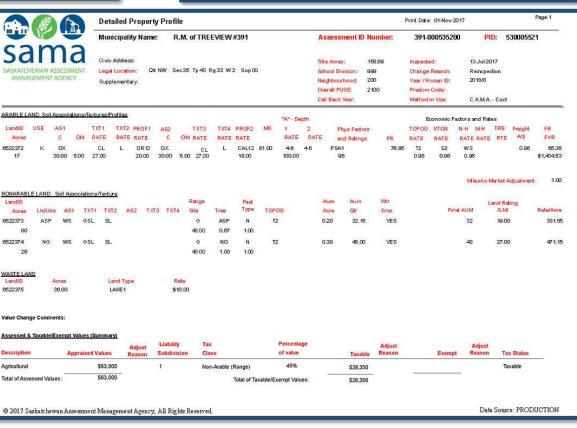